# **アプリケーションノート**

## **ソーラーエッジアカウントの作成と管理**

#### **バージョン履歴**

- バージョン 3.0 2021年5月:UIのアップデート
- バージョン 2.0 2018年12月:すべてのソーラーエッジのオンラインツールとプラットホームへのアカ ウントの作成を含むように拡張
- バージョン 1.0 2015年1月:初期バージョン

### **はじめに**

このアプリケーションノートは、モニタリングプラットフォーム、デザイナー、eラーニングプラットホー ム、およびサポートセンターを利用するために、設置業者がどのようにしてソーラーエッジアカウントを作成で きるかを説明します。

アカウントは、ポータルの階層構造において一番高いレベルにあります。すべての設置業者の初回登録時にお いて新しいアカウントを作成する必要があります。アカウントが作成されると、モニタリングプラットホームま たはデザイナーのユーザーによって作成されたあらゆる新しいサイトが、そのアカウントに関連付けされます。

モニタリングプラットホームにアカウントを開くときには、ソーラーエッジパワーコンディショナのシリアル 番号および購入先の販売業者の名前を手元に必ずご用意ください。

# **アカウントを作成**

1. monitoring[.solaredge.](https://monitoring.solaredge.com/solaredge-web/p/user)com、designer[.solaredge.](https://designer.solaredge.com/)com、またはソーラーエッジのウェブサイト右上 のログインボタンからソーラーエッジログインページにアクセスしてください。ログインページが表 示されます:

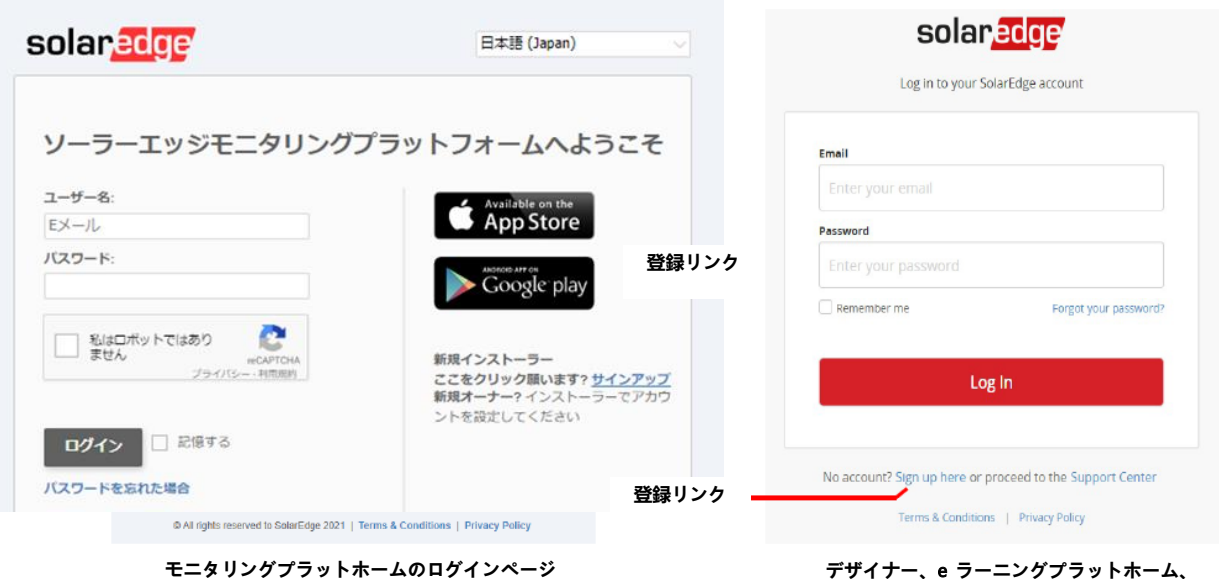

**およびサポートセンターのログインページ**

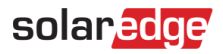

a. **ここをクリック**または**ここでサインアップ**をクリックしてください。登録書式が表示されま す:

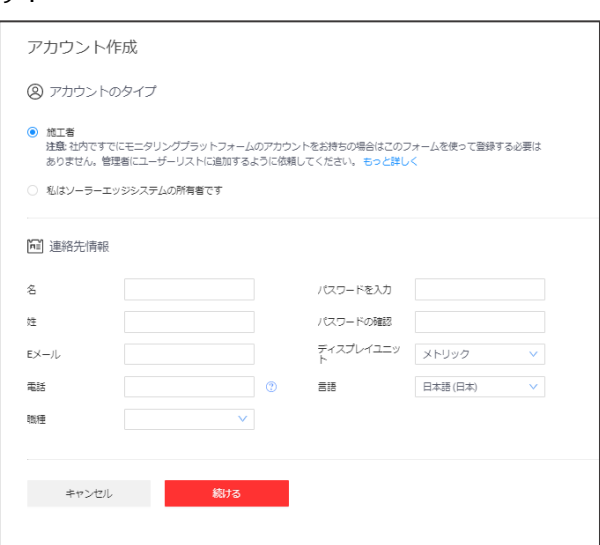

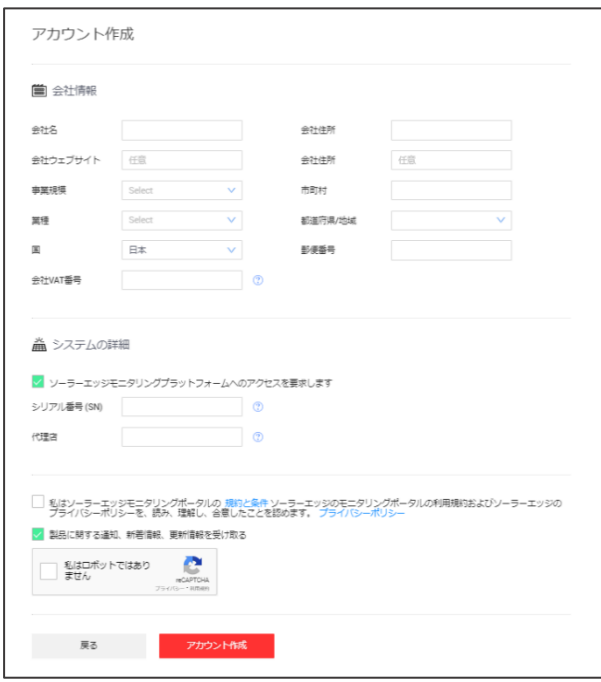

- 2. 連絡先詳細の書式と会社詳細の書式を記入してください。
- 3. モニタリングプラットホームへのアクセスが必要な場合、PVシステム詳細のセクションに記入してく ださい。必要でない場合、**私はモニタリングプラットフォームへのアクセスをリクエストします**のボ ックスのチェックを外してください。
- 4. ソーラーエッジの利用規約を読み、同意のチェックボックスにチェックを入れてください。
- 5. **確認**をクリックします。

書式の提出後に、リンクの付いたメールが届きます。リンクをクリックして電子メールアドレスを確認し、短い 検証プロセスを経ると2番目の電子メールが届きます。この電子メールでアカウントの開設が完了します。

### solar<sub>edge</sub>

## **アカウントを管理**

- 1. アカウント管理ページにアクセス:
	- a. モニタリングプラットホームから、画面上部のユーザー名をクリックし、**マイアカウント**を選択 してください。

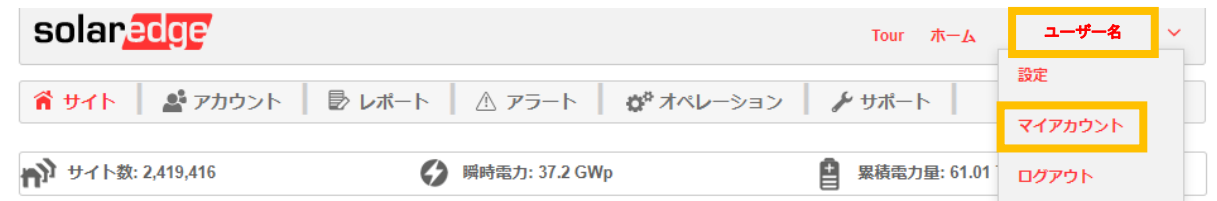

b. デザイナーから、ページの左下にあるユーザー管理アイコンをクリックしてください。

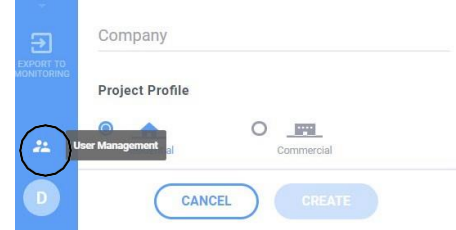

アカウント管理ウィンドウが表示されます。

## **新しいアカウントユーザーを追加**

- 1. アカウント管理ウィンドウの**ユーザー**タブを選択してください。
- 2. **新しいユーザーを追加**をクリックしてください。以下が表示されます。

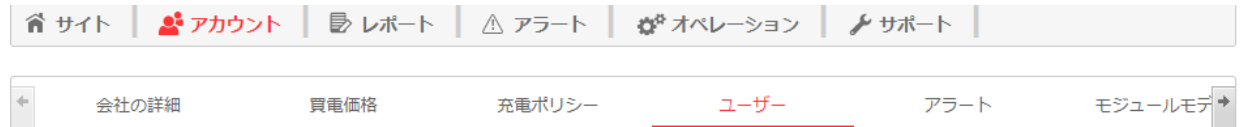

- 3. 新しいユーザーの電子メールアドレスを記入してください。
- 4. 新しいユーザーの言語を選択してください。
- 5. 新しいユーザーの役割を選択してください。役割は、ユーザーがどのモニタリングプラットホームの 画面とタブにアクセスできるかを定義します。以下は、それぞれの役割に許容されたアクセスレベル です。

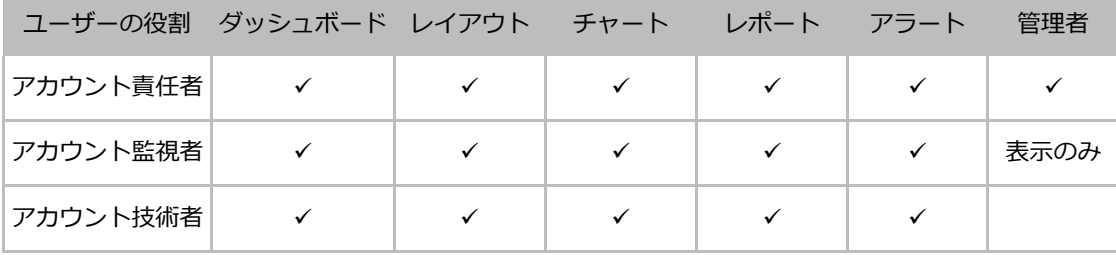

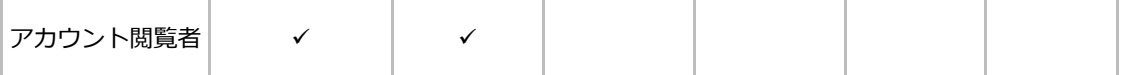

- 6. アカウントにおけるすべてのサイトへのアクセスを付与するには、[**すべてのサイトを許可**]のチェック ボックスにチェックを入れてください。このチェックボックスにチェックを入れない場合、ユーザーを 作成後に、リストからユーザーがアクセスできるサイトを選択できます。ステップ8参照。
- 7. **保存**をクリックします。ユーザーが作成されました。

ユーザーは、記入用の短い書式の電子メールを受け取ります。そして、それが提出されると、新しい ユーザーが追加されます。

8. 新しいユーザーがアクセスできるサイトを選択するには、**ユーザー**タブでユーザーを選んでください。 以下のウィンドウが表示されます。

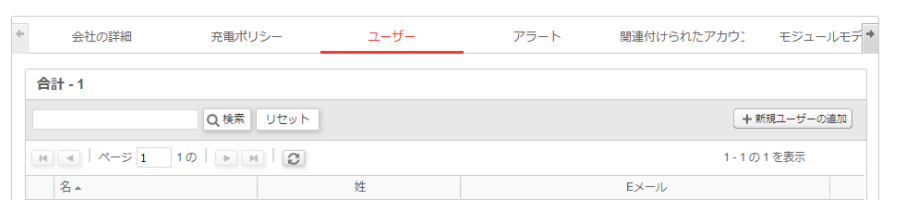

9. サイトを追加:**サイトを追加**をクリックし、サイト名から少なくとも3つの連続した文字を入力してく ださい。結果の自動完了リストが表示されます。リストからサイトを加えるか、または取り除き、**保存** をクリックしてください